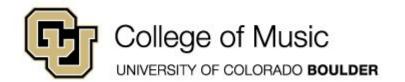

## Fall 2019 Slate Tutorial: Part 1: Finding Student Records

When to use this function:

- ⇒ An applicant is **not** in your queue and you need to view their prescreening video
- ⇒ You have already submitted a Faculty Review Form for an applicant and need to check their application
- ⇒ You need to see a checklist of what materials an applicant has submitted

## **Step 1: Accessing Slate**

Log into your MyCUInfo and locate the **Boulder Slate** tile in the My CU Resources home page:

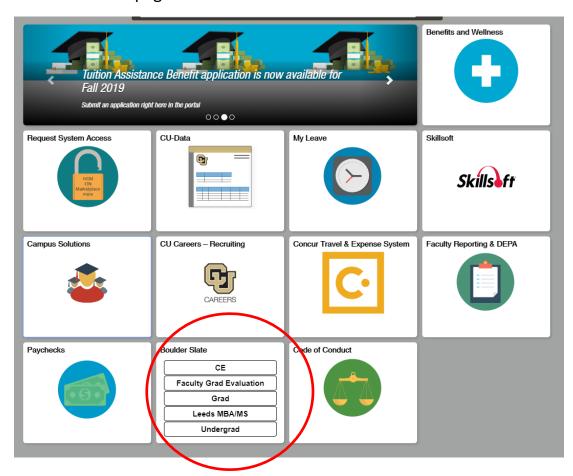

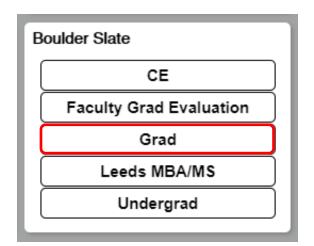

Note that **Faculty Grad Evaluation** will take you straight to your personal queue of assigned applications.

**Grad** will take you to the Slate home page. Click this link.

Your Slate home page should appear as below:

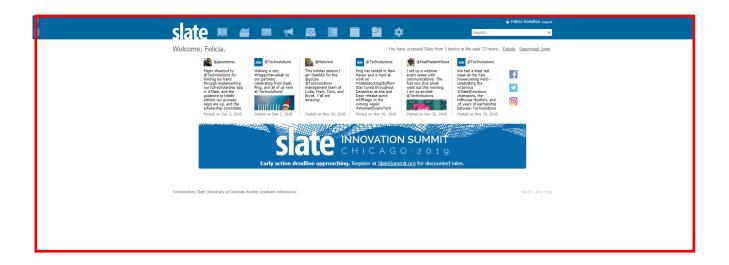

The top right is a search bar. Click on this to type in the name of the applicant you are looking for:

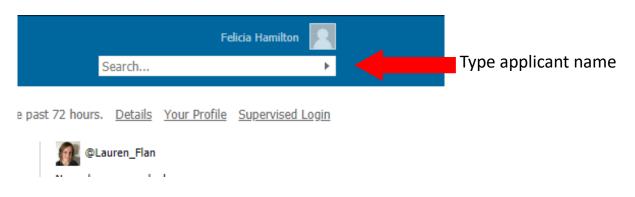

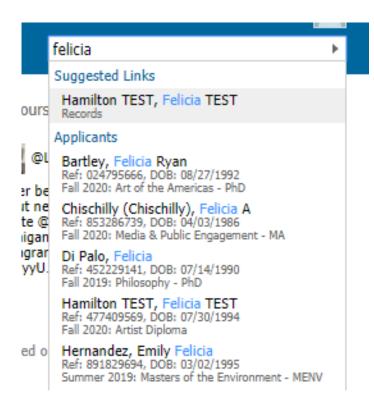

Wait for the drop-down menu to populate below the typed name, then click on the desired record.

Each record should list the degree level and entry term directly below the name.

Do not type the name and hit "Enter" on the keyboard without waiting for names to populate below the search bar. This will create a search with 0 results.

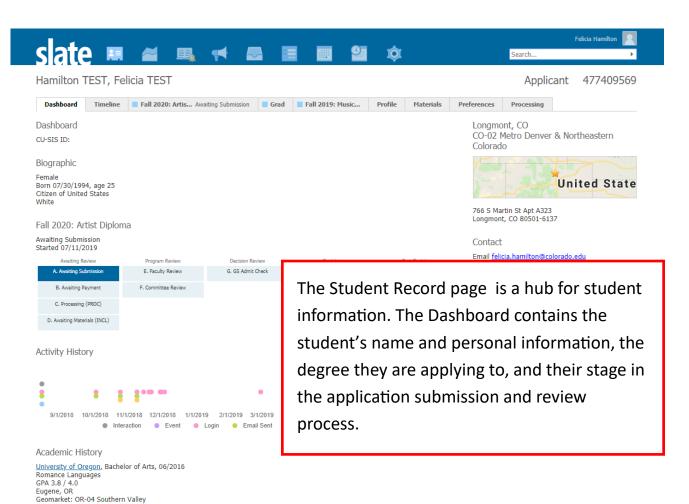

The student record has several tabs. Depending on your Slate permissions, you may see 6-9 tabs, including:

Timeline

Timeline

- Application tab (this will list the student's application year and degree level; above it appears as "Fall 2020: Artis.... Awaiting Submission")
- Profile
- Materials
- Processing

Take some time to get to know these tabs if you have time! However, the most important for your review purposes are the Application tab and Materials tab.

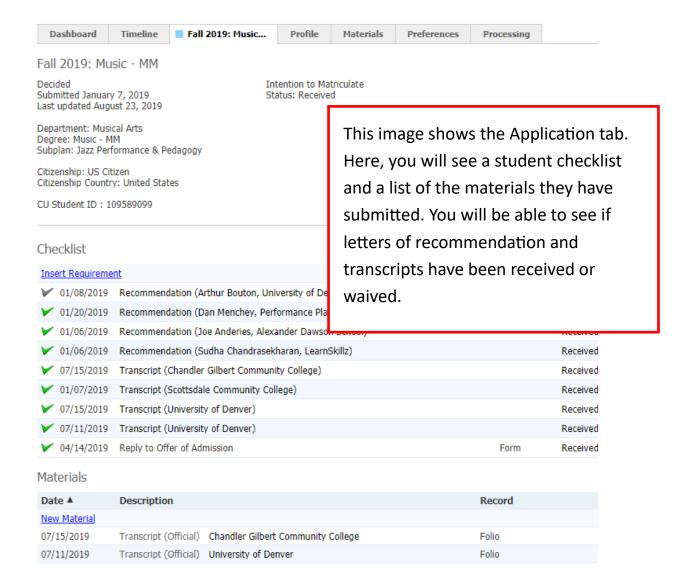

## Processing

On the right side of the Application tab, you should see a menu of links.

**Read Application** will take you to a PDF of the application, which will include prescreening materials.

**Download PDF** will download a PDF of the full application to your computer.

## Overview

Financial Aid

Workflows

Portfolio

**Populations** 

Read Application

**Download PDF** 

Edit Application Details

Department Comments

Processing

Tuition classification

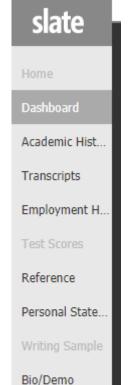

Addtl Materials

When you are redirected to a student's application, you will see a menu along the left that shows the application sections. You can access parts of an application by clicking them on this menu, or you can navigate through the application with the arrow keys.

You can exit the Slate Reader and go back to the student record by clicking your browser's "Back" button.

Going back to the student record, click the "Materials" tab to see the below information.

| Dashboard  | Timeline Fall 2019: Music Profile                   | Materials                                                                 | Preferences          | Processing            |
|------------|-----------------------------------------------------|---------------------------------------------------------------------------|----------------------|-----------------------|
|            | -                                                   |                                                                           |                      | _                     |
| Date ▲     | Description                                         |                                                                           |                      | Record                |
| 07/15/2019 | Transcript (Official) Chandler Gilbert Community Co | llege                                                                     |                      | Folio                 |
| 07/11/2019 | Transcript (Official) University of Denver          |                                                                           |                      | Folio                 |
| 01/20/2019 | Recommendation Form                                 |                                                                           |                      | Fall 2019: Music - MM |
| 01/07/2019 | Application - Applicant                             |                                                                           |                      | Fall 2019: Music - MM |
| 01/07/2019 | Personal Statement                                  | -                                                                         |                      | Fall 2019: Music - MM |
| 01/07/2019 | Transcript (Unofficial) University of Denver        | uploaded, including personal statements writing samples, transcripts, and |                      |                       |
| 01/07/2019 | Transcript (Unofficial) Scottsdale Community Colleg |                                                                           |                      |                       |
| 01/07/2019 | Transcript (Unofficial) University of Denver        |                                                                           |                      |                       |
| 01/07/2019 | Curriculum Vitae/Resume                             |                                                                           |                      |                       |
| 01/06/2019 | Portfolio 7 media submitted                         |                                                                           |                      |                       |
| 01/06/2019 | Recommendation Form                                 | portfoli                                                                  | <b>o items—</b> i.e. | pre-screening         |
| 01/06/2019 | Recommendation Form                                 | recordir                                                                  | ngs or compo         | sition scores.        |
|            |                                                     |                                                                           |                      |                       |

Clicking on any listed materials will bring up a pop -up.

Within this pop-up you will have the option to either **Display** or **Download** the selected material.

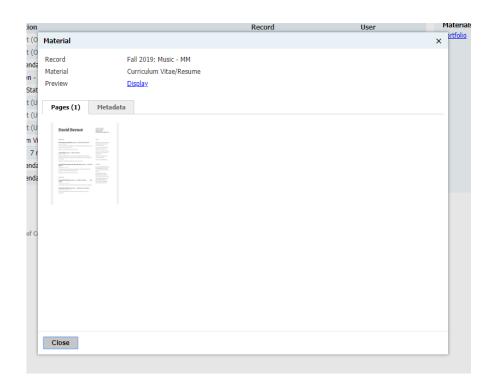

This is all you need to be able to access pre-screening materials! Once you have made a decision about whether or not to invite a student to audition, email Felicia Hamilton (Felicia.hamilton@colorado.edu) with your decision and she will enter the decision in the Applicant Tracking spreadsheet.

This is all you need to be able to access pre-screening materials! Once you have made a decision about whether or not to invite a student to audition, send Felicia Hamilton (Felicia.hamilton@colorado.edu) your decision and she will enter the decision in the Applicant Tracking spreadsheet.